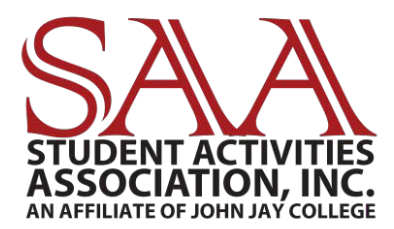

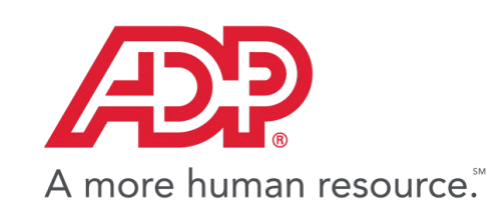

# **WORKFORCE NOW EMPLOYEE HOW TO GUIDE: TIME & ATTENDANCE**

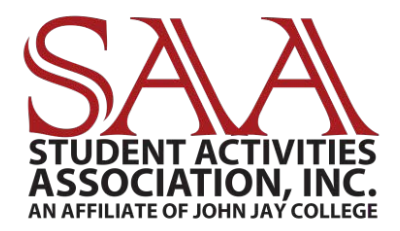

#### **TABLE OF CONTENTS**

#### **WORKFORCE NOW EMPLOYEE HOW TO GUIDE: TIME & ATTENDANCE**

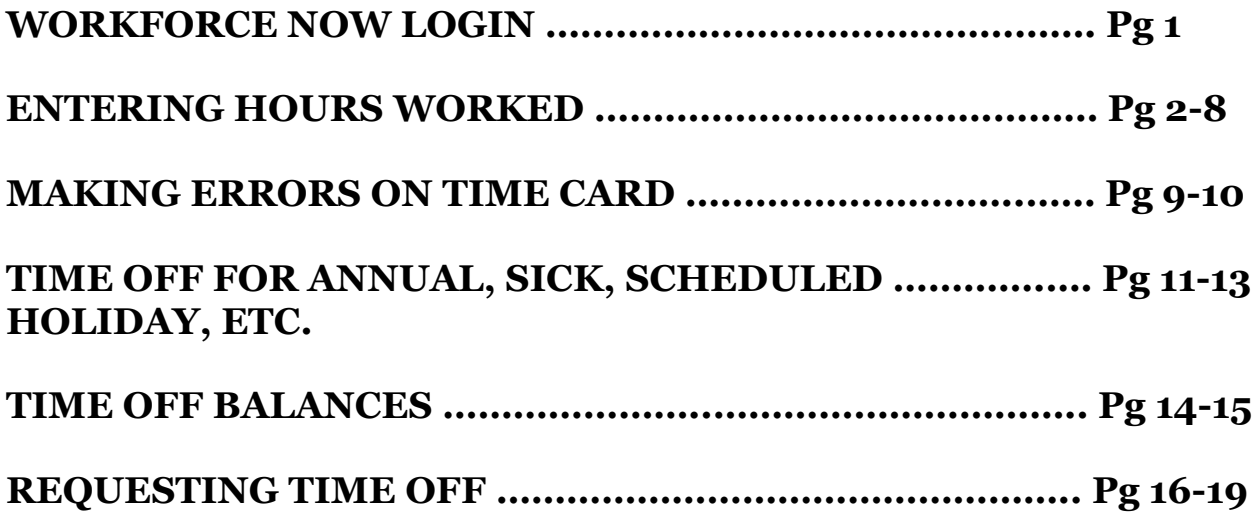

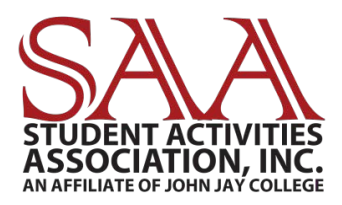

#### **WORKFORCE NOW LOGIN**

# **Log on to Workforce Now:**

**[Workforcenow.adp.com/workforce](https://workforcenow.adp.com/) [now/login.html](https://workforcenow.adp.com/)**

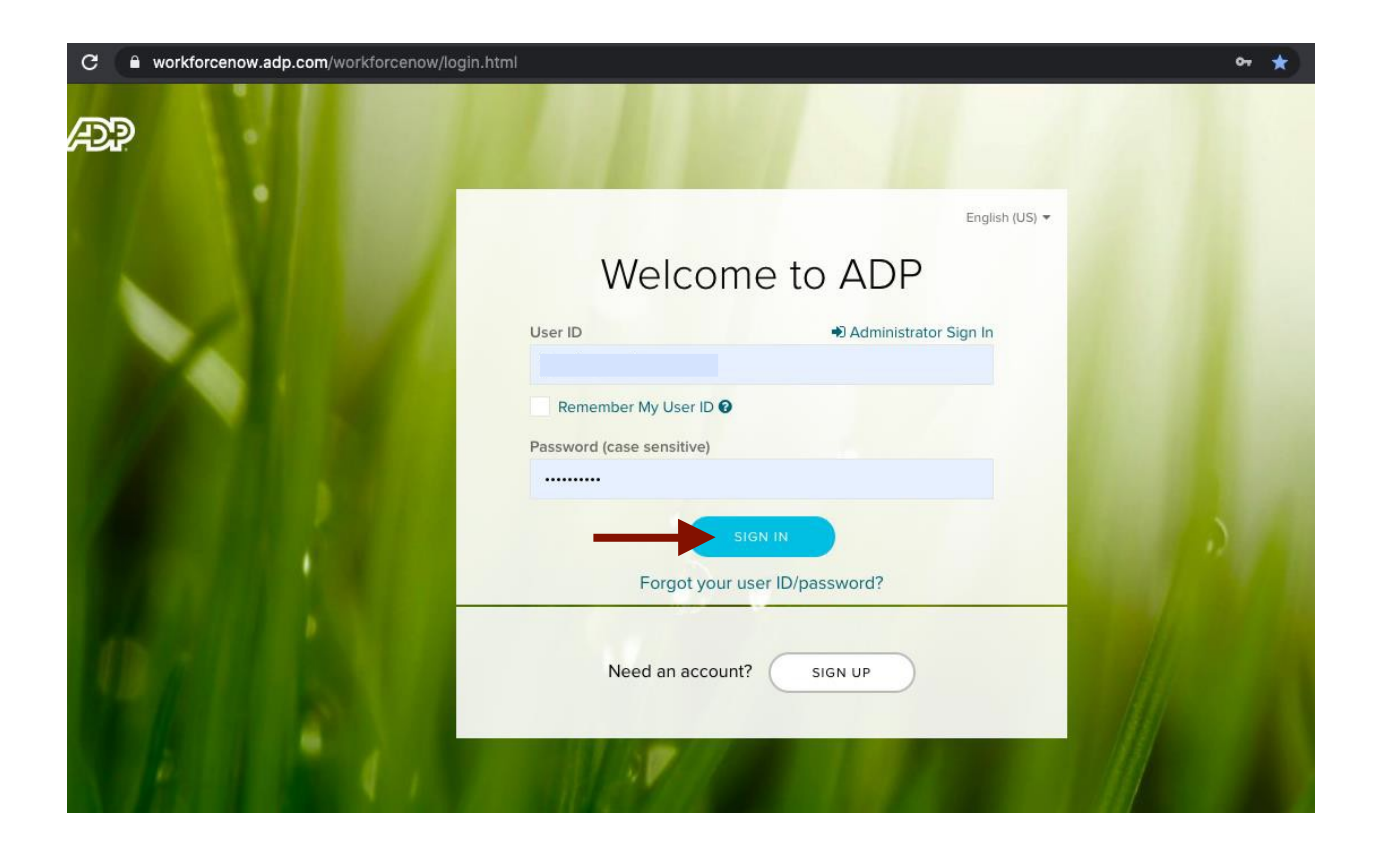

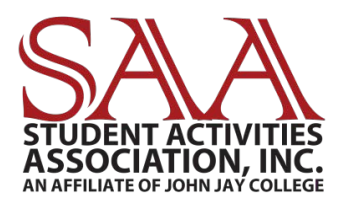

#### **ENTERING HOURS WORKED**

**Click, "Myself" "Time & Attendance" "My Timecard"**

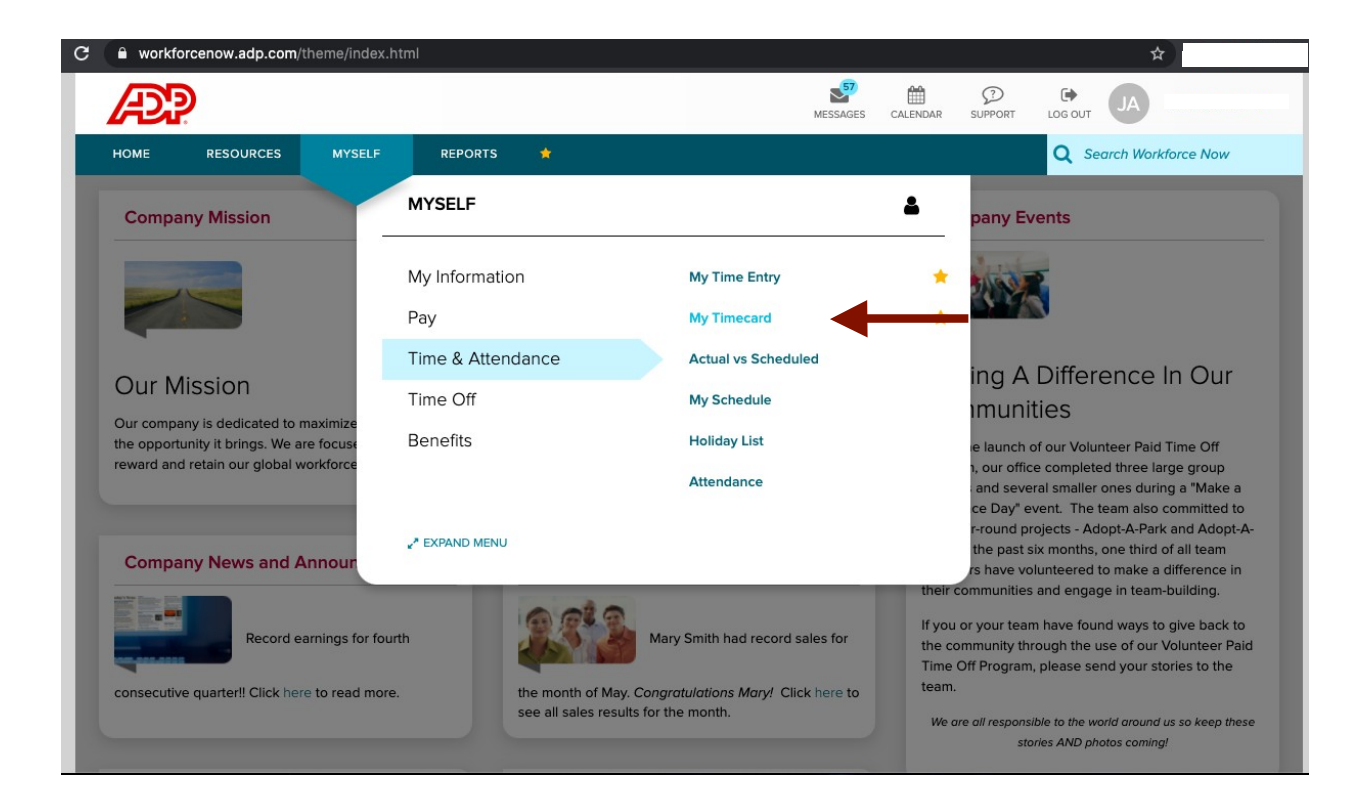

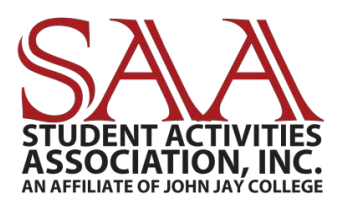

#### **Your Timecard Will Automatically be Set on "Current Pay Period"**

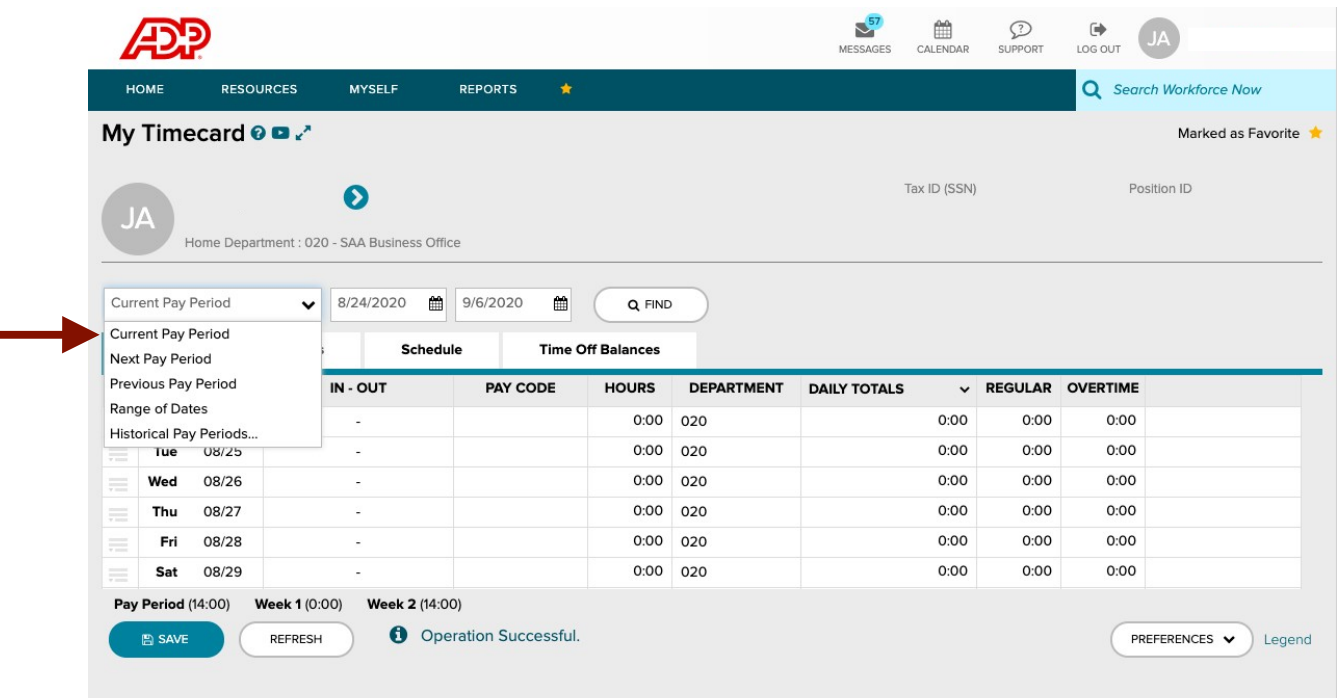

#### **You will have access to view the previous, current, and next pay period. You can also enter a rangeof dates to access future pay periods.**

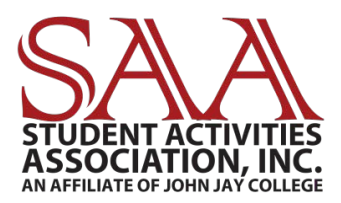

#### **Next to the appropriate date, type in your hours worked. Note: For AM times, type "A" instead of "AM." For PM times, type "P" instead of "PM."**

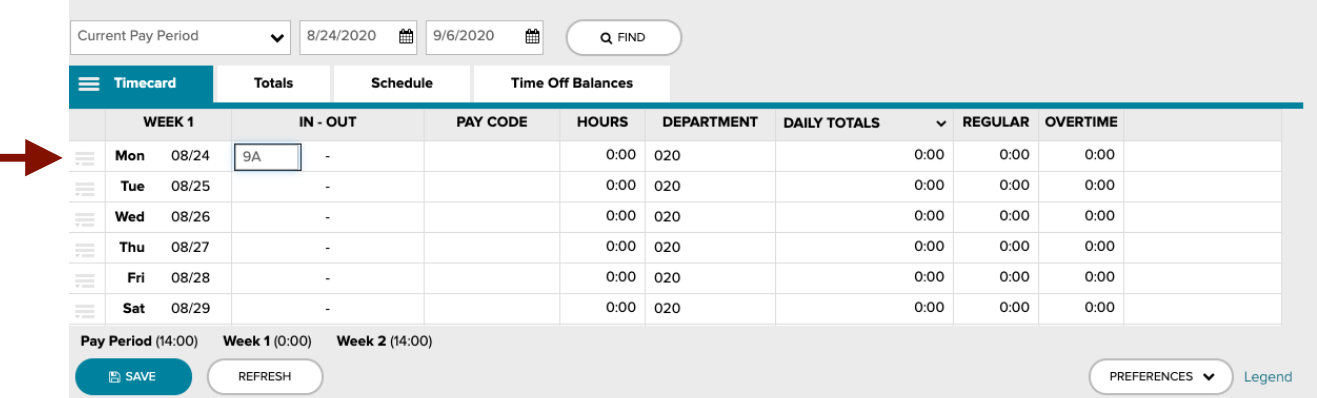

## **EX: "9A" will turn into "9:00 AM" Click "Enter" on your key board for the full time to appear.**

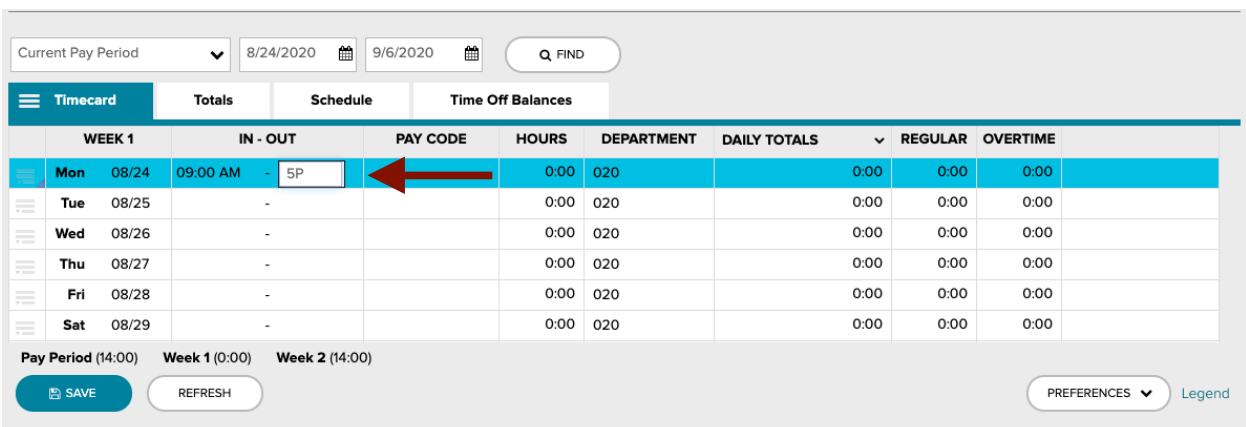

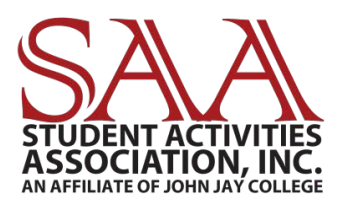

#### **Once you enter your time for the day, you will notice your hours worked say "8."**

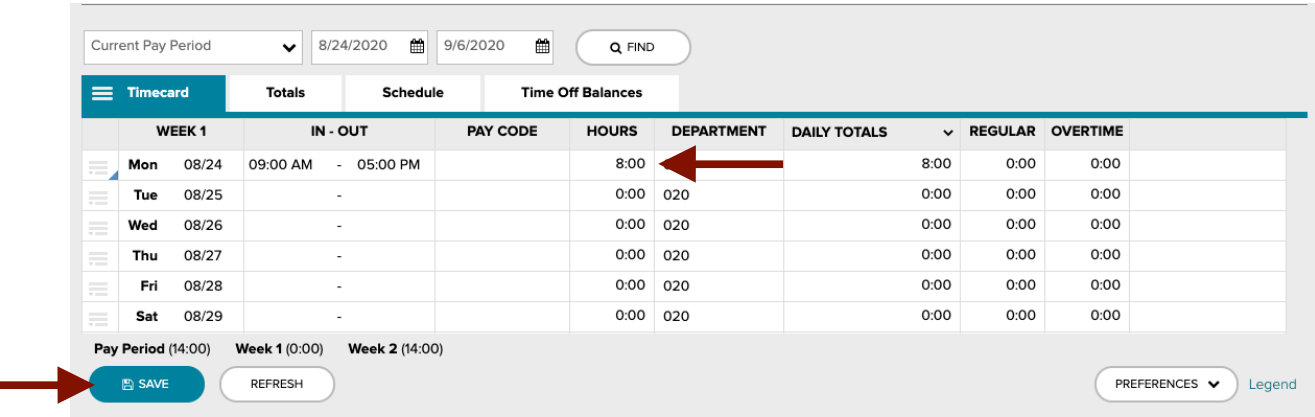

**SALARY EMPLOYEES: Click"Save"and you will notice your hours automatically deduct by 1 (one) for your lunch if you worked 7 or more hours in one day.**

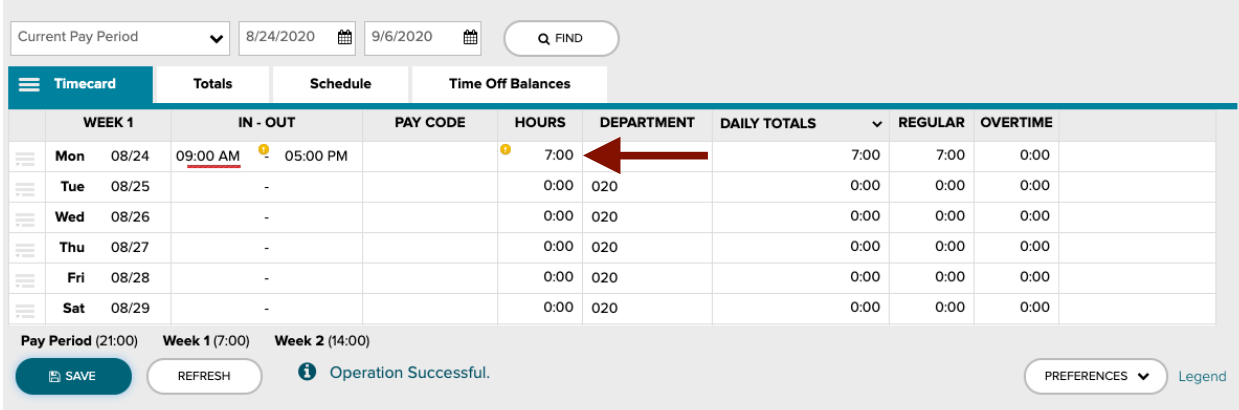

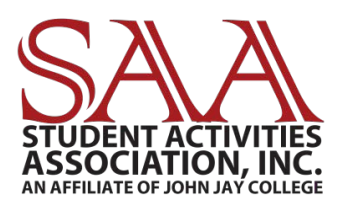

#### **SALARY EMPLOYEES: You can ignore the yellow alert that says, "Did not take a meal."**

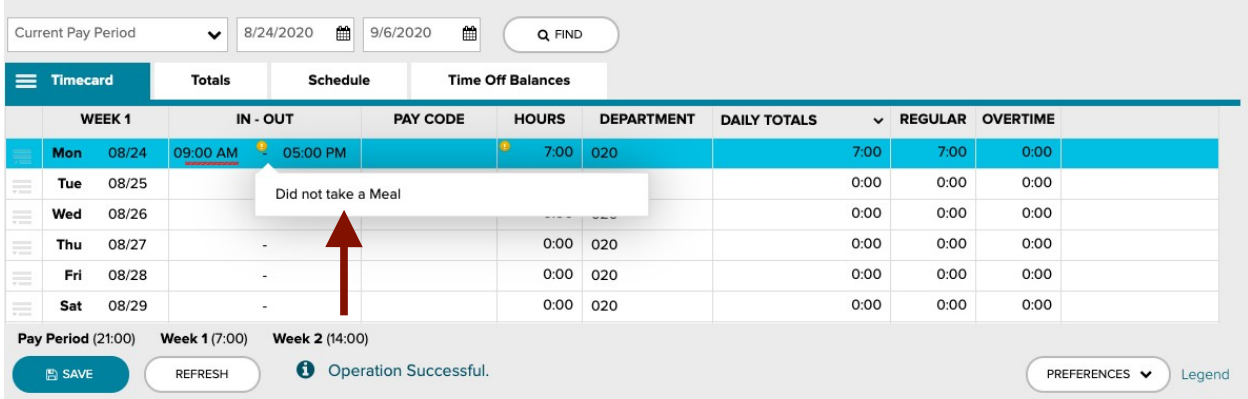

**HOURLY EMPLOYEES: You will have to manually indicate your lunch breaks. Note: According to the U.S. Department of Labor, you are required to take a .5 (half) hour lunch break if you work 6 hours in one day. You are required to take a 1 (one) hour lunch break if you work 7 or more hours in one day.**

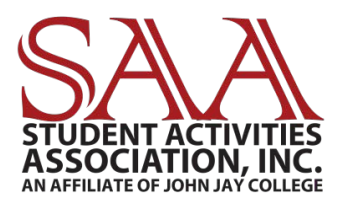

#### **HOURLY EMPLOYEES: To indicate when you took your lunch break, click on the three gray lines next to the appropriate date. Click on "Add Blank Row."**

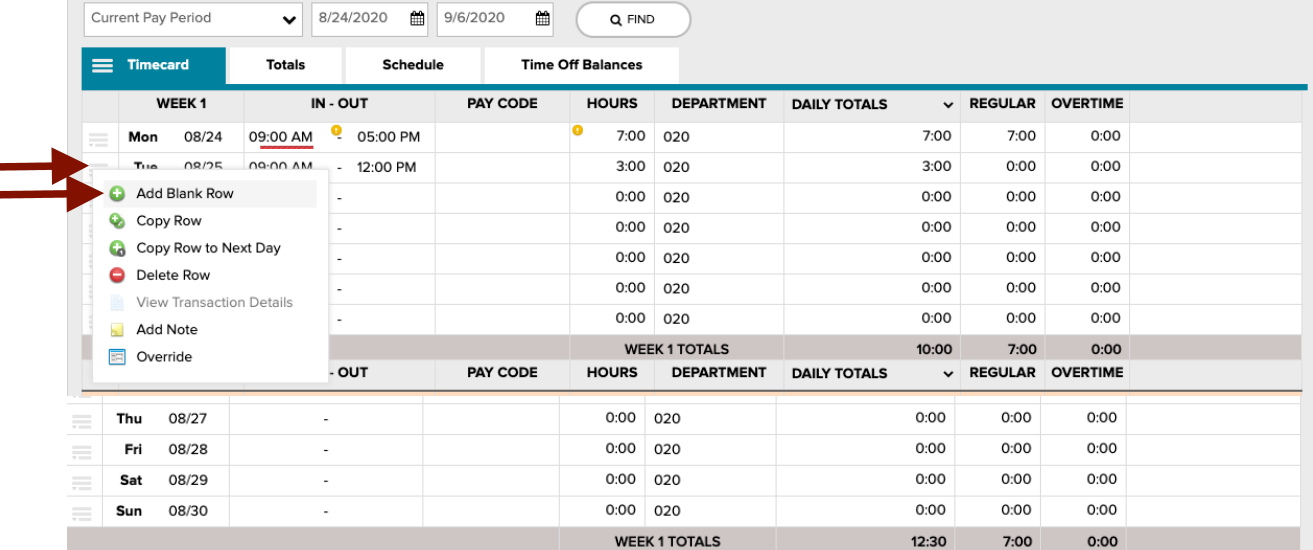

#### **You will now have two rows for the same date. Ex: This employee took lunch from 12pm – 12:30pm.**

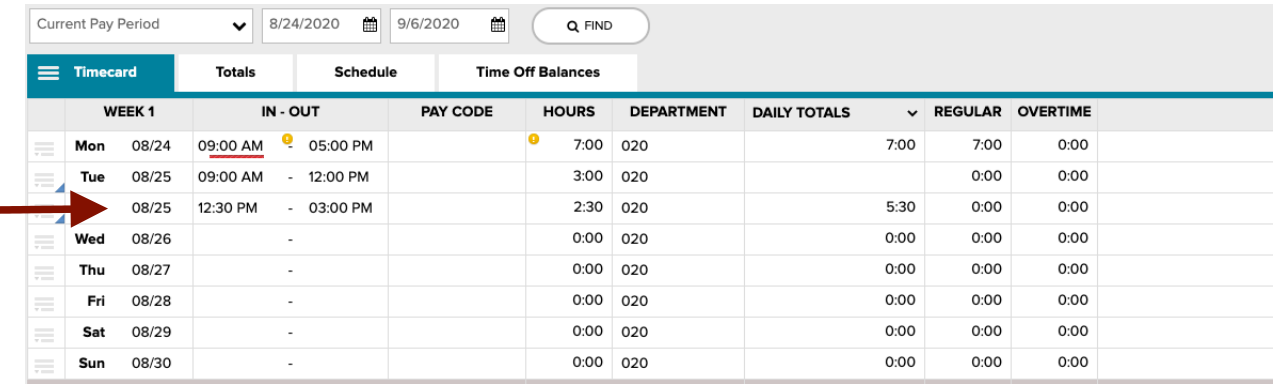

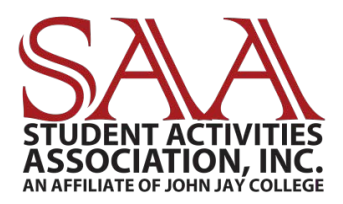

# **Do not forget to hit "Save" on the bottom left right after you enter your hours. after you enter your hours.**

#### **ALL EMPLOYEES: You should be able to see a yellow alert that says, "Supervisor Approval Required."**

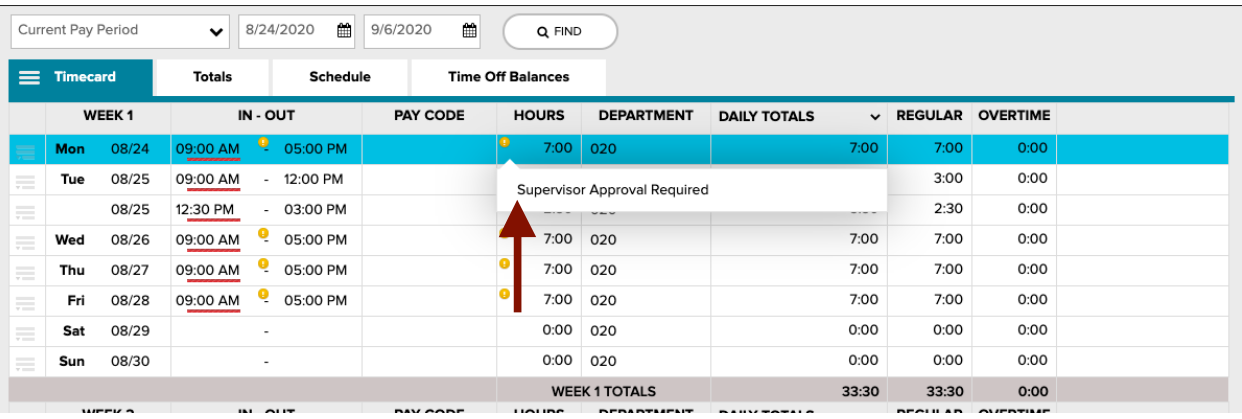

**Please remember to alert your supervisor prior to bi-weekly Timecard deadlines to log on to their account and approve your time. Supervisors will have access to making edits, if necessary.**

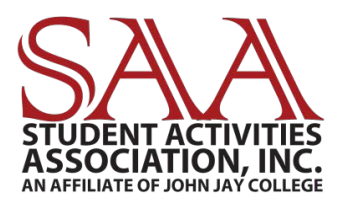

#### **MAKING ERRORS ON TIME CARD**

**If you made an error entering your time, you can delete the whole row. Click on the three gray lines next to the date, and then click on "Delete Row."**

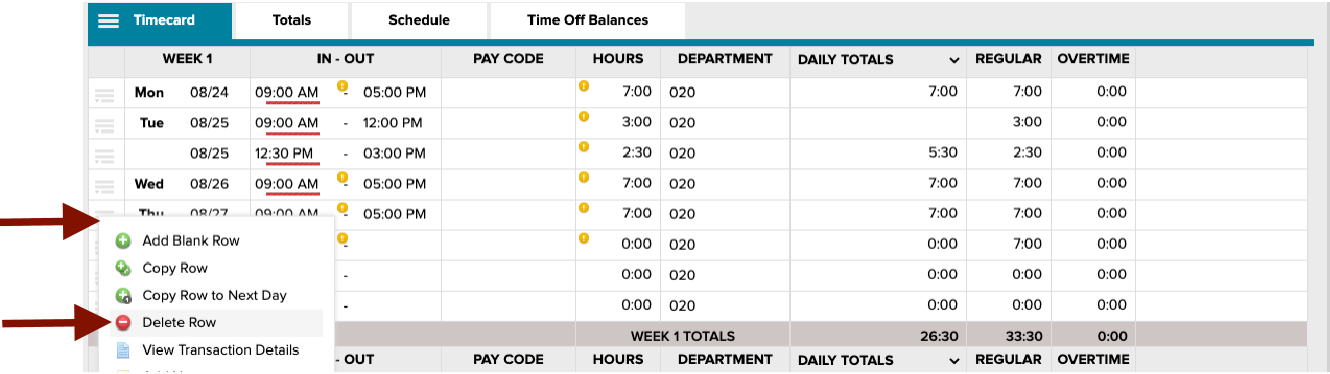

#### **You will notice the date will automatically be removed from the row. Notice Thursday is gone.**

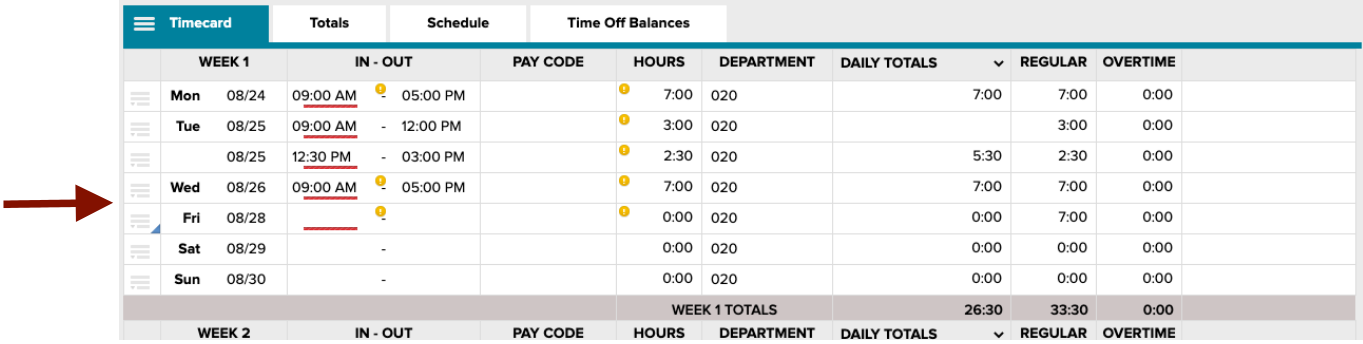

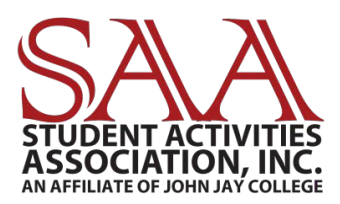

#### **When you click "Save" on the bottom left, a new blank row for Thursday will re-appear. You can now enter your time appropriately.**

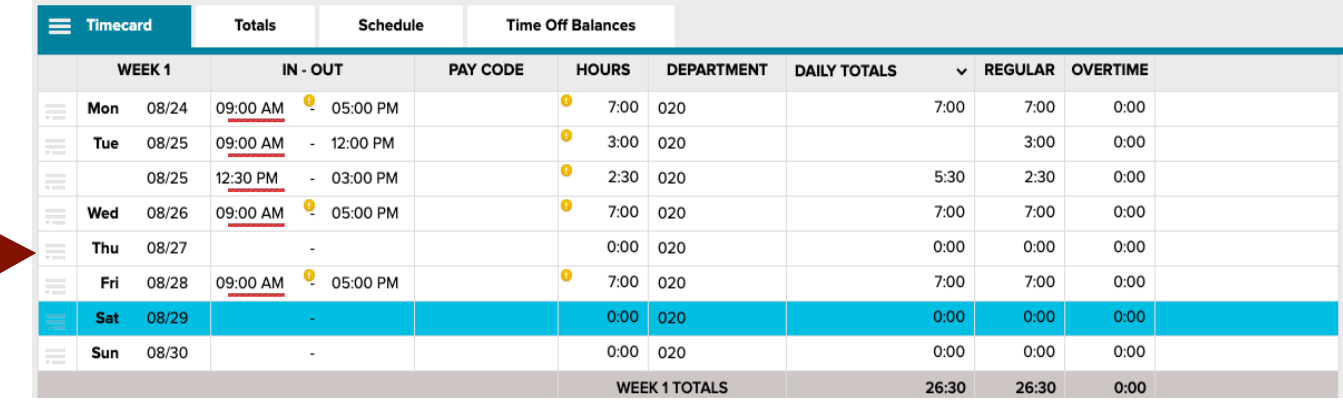

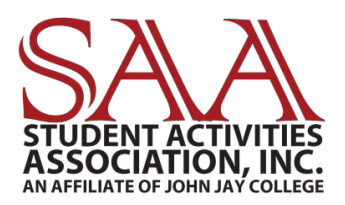

#### **TIME OFF FOR ANNUAL, SICK, SCHEDULED HOLIDAYS, ETC.**

## **SALARY EMPLOYEES have access to the following Pay Codes:**

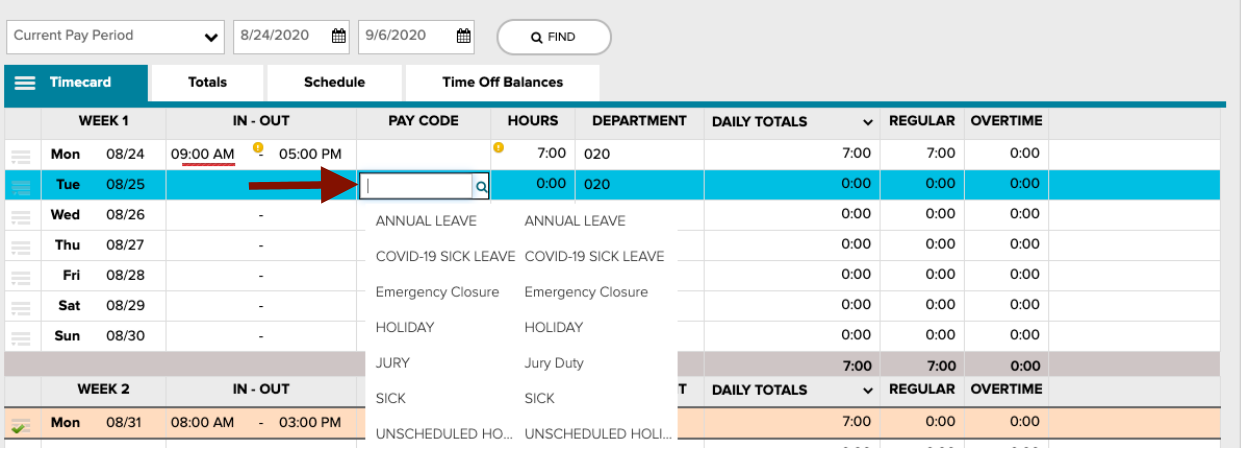

#### **Your Annual Leave, Sick Leave, and Unscheduled Holidays are stated on your contract. You will also have access to seeing your remaining balances on your ADP Portal.**

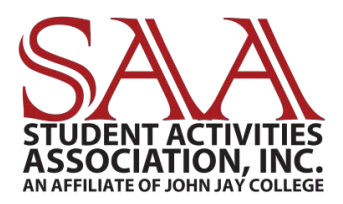

**Note: "Holiday" is for scheduled days off for the college (Ex: Christmas.) If there is a holiday, you will automatically see the holiday next to the date on your Time & Attendance card.**

**You will first be able to see this on September 7th, 2020 for Labor Day.**

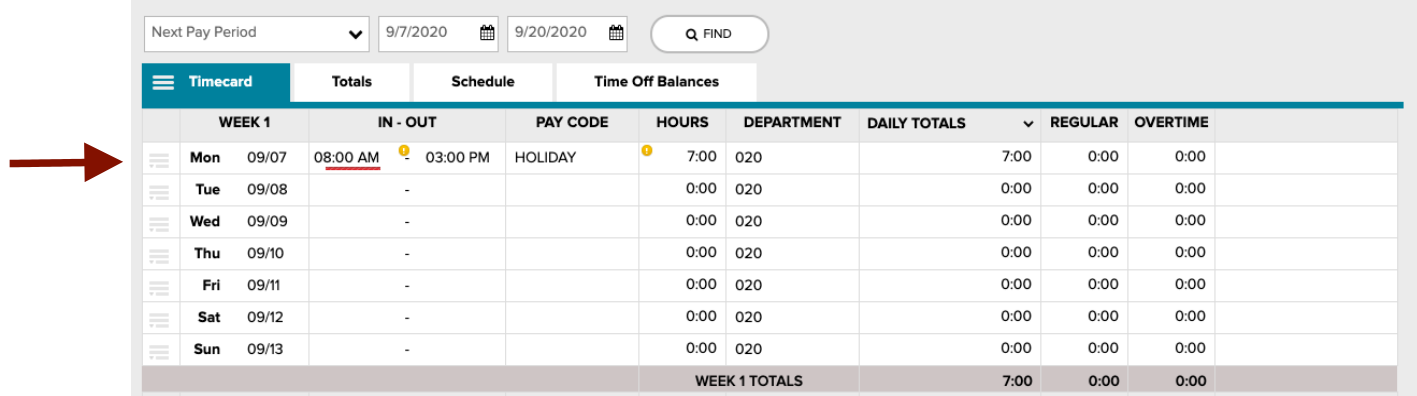

**The "IN-OUT" will automatically populate for 7 hours on these days. You do not have to make edits.**

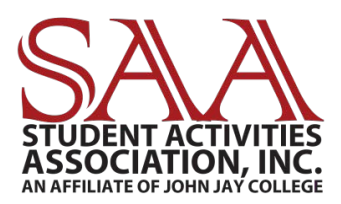

#### **For time off, click on the appropriate "Pay Code", and then type in "7" under the "Hours" tab. Note: You can only get paid for 7 hours on the appropriate days off.**

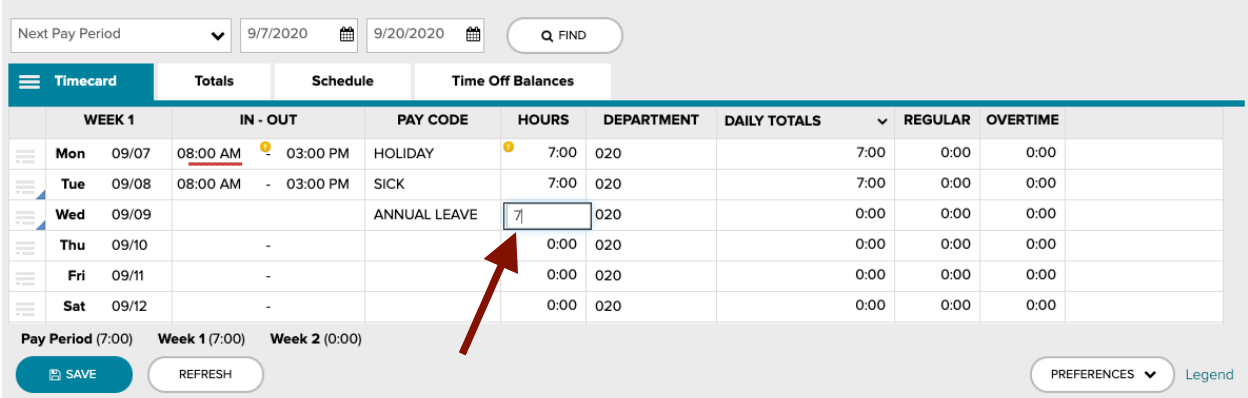

#### **The "IN-OUT" will automatically populate for 7 hours on these days. You do not have to make edits.**

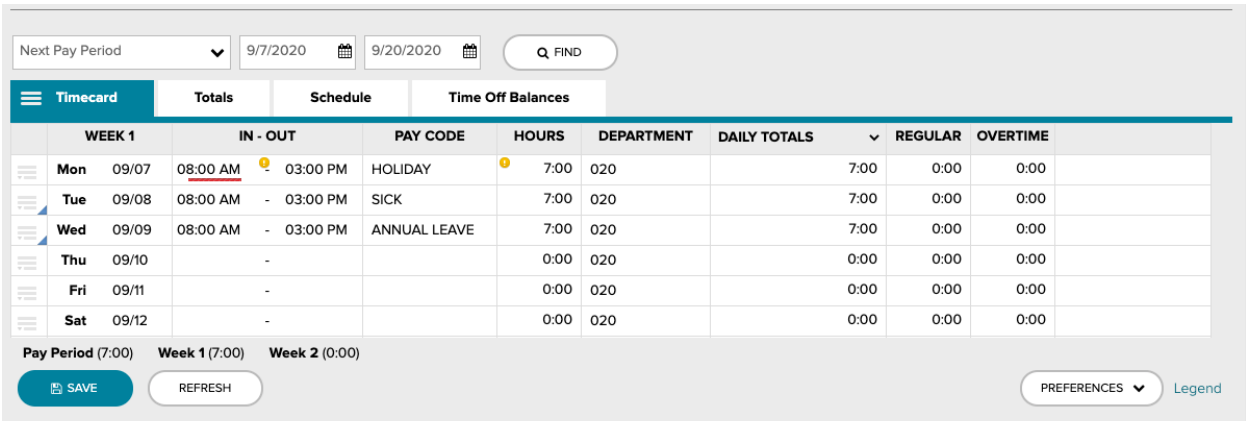

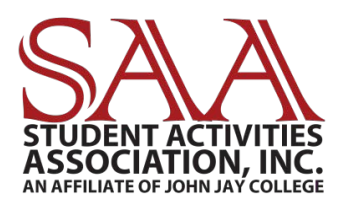

#### **TIME OFF BALANCES**

#### **In order to see your balances for annual, sick, and unscheduled holidays, they will appear under the "Time off Balances" tab.**

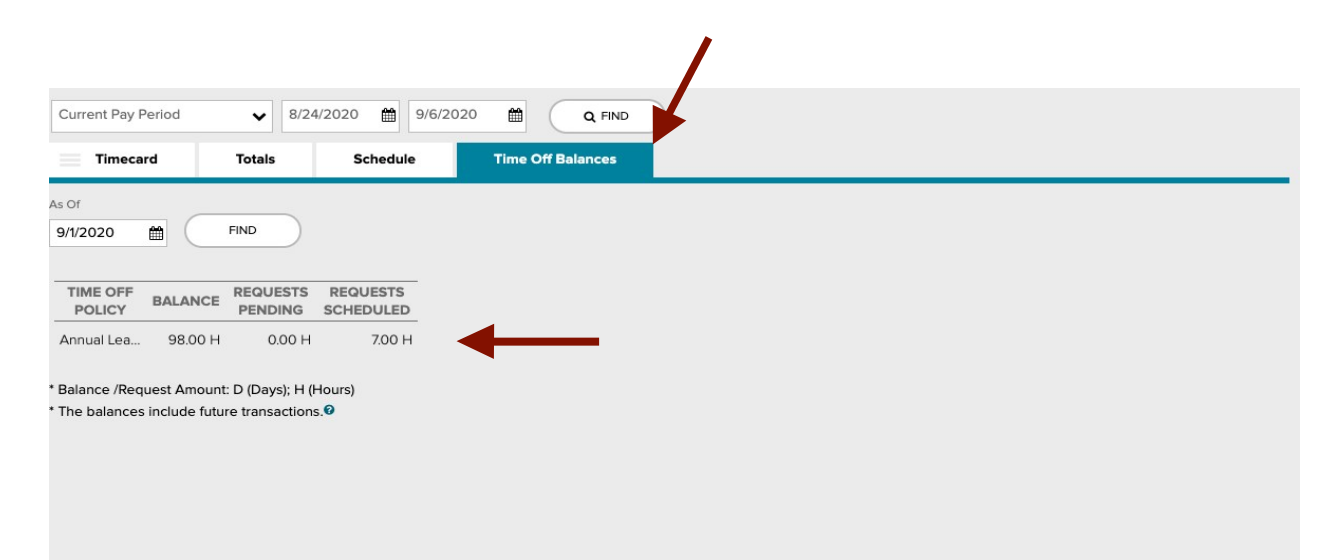

**Note: These balances will appear in hours, rather than days. If you take time off, the hours will decrease.**

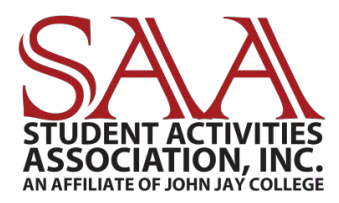

## **You can also access your balancesby clicking:**

#### **"Myself" "Time Off" "Time Off Balances"**

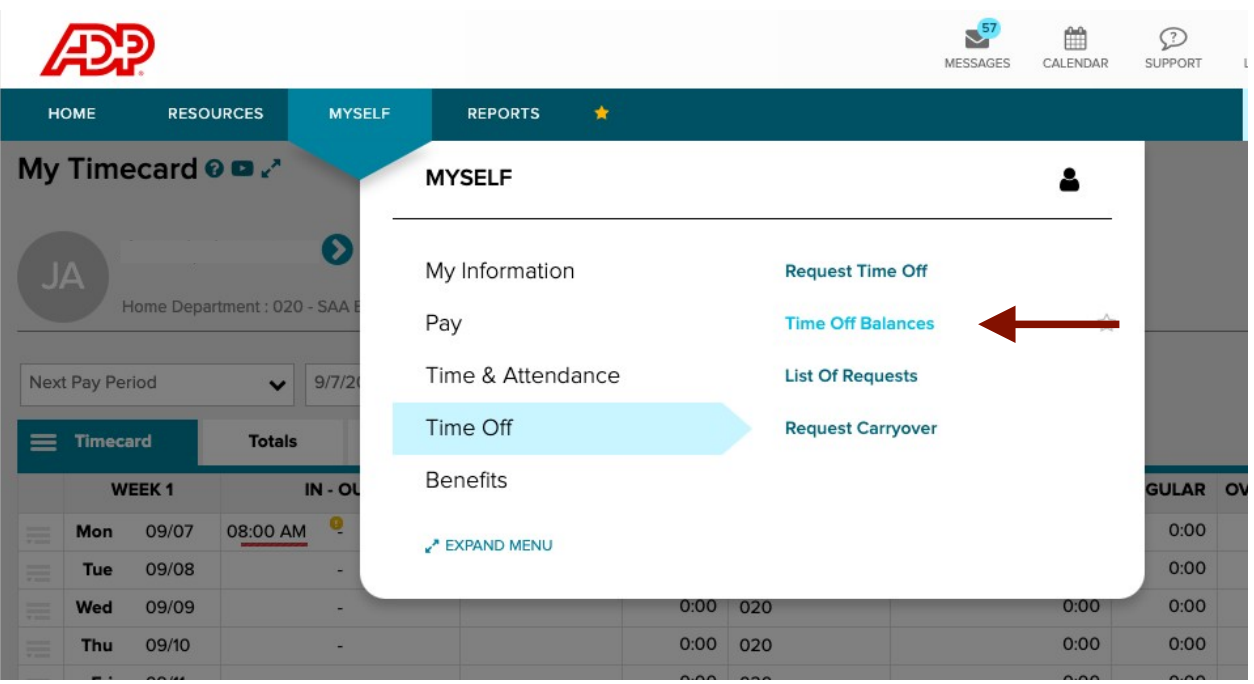

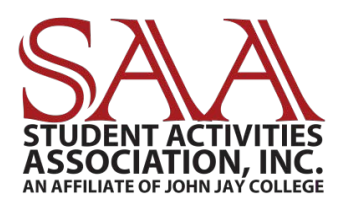

#### **REQUESTING TIME OFF**

#### **Your supervisor will have to approve your time off in advance. Click on:**

**"Myself" "Time Off" "Request Time Off"**

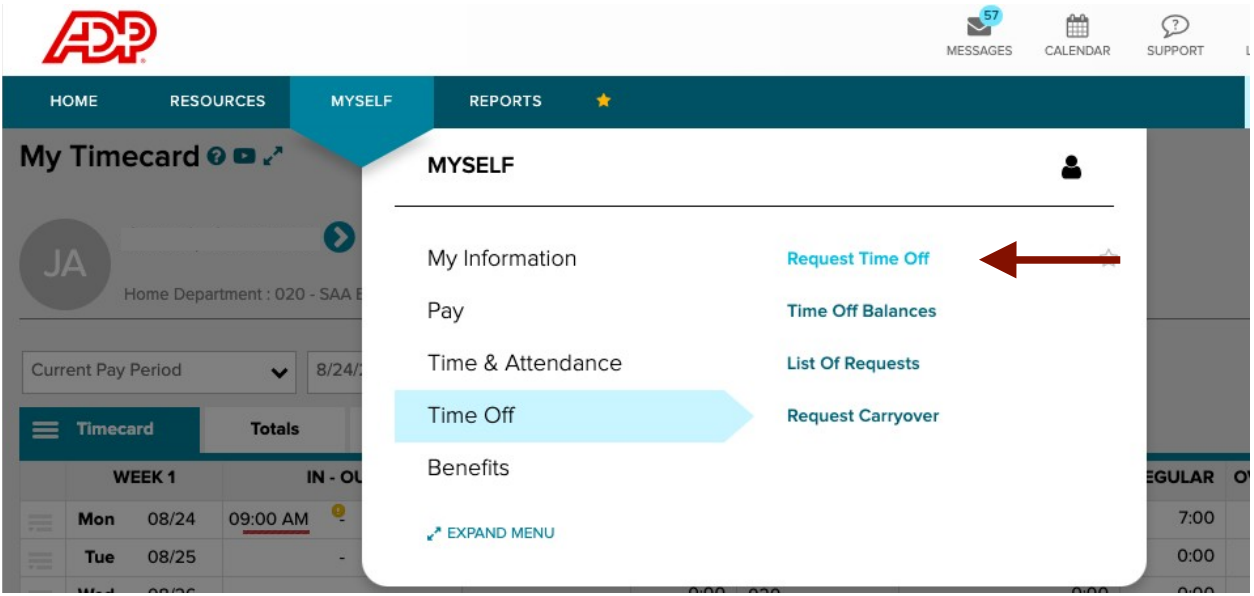

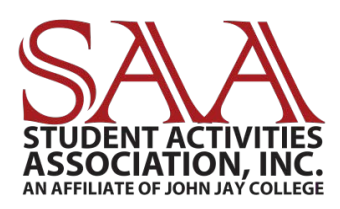

## **On the right, click the "Request Time Off" button.**

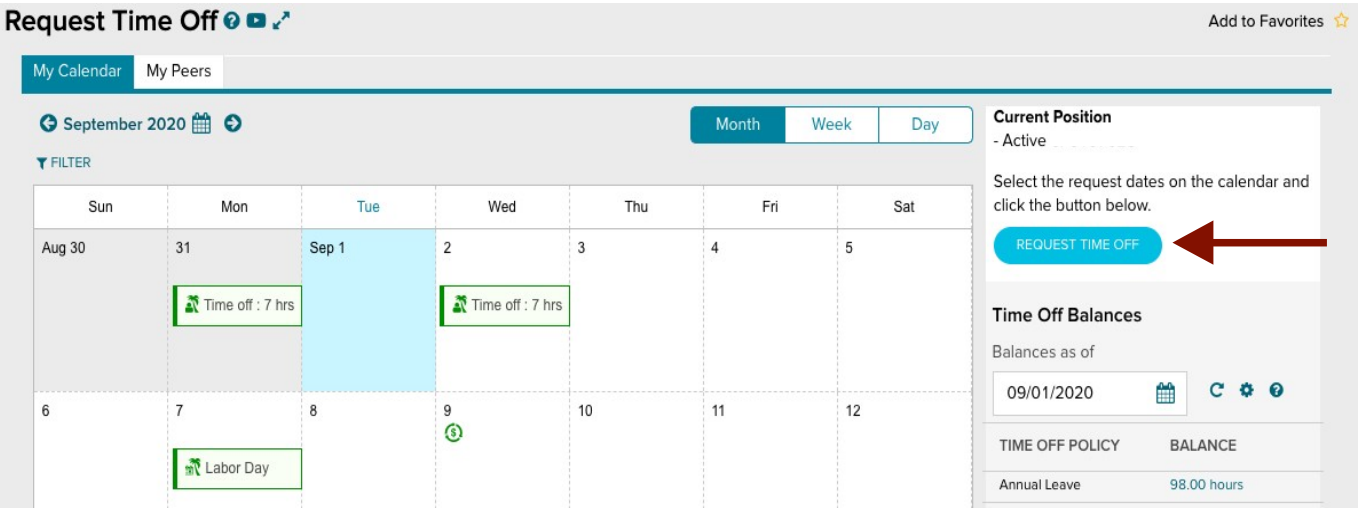

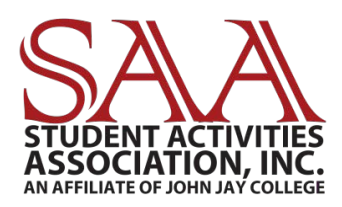

**Enter: Days you are requesting off, hours per day (typically 7), comments (optional) and when you would like a response by. You can "Edit Each Day Individually" if you are only taking half a day off or a certain number of hours per day.**

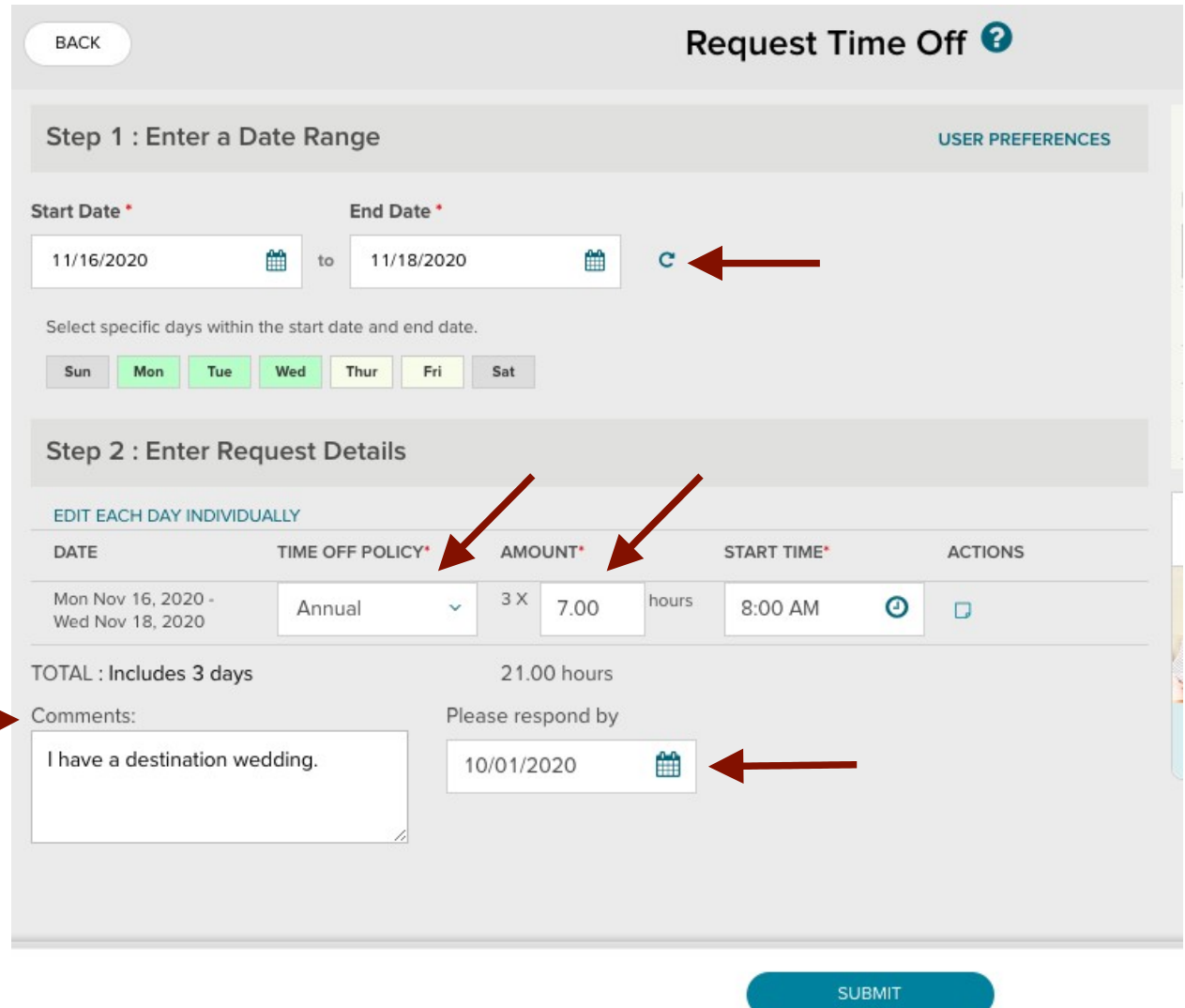

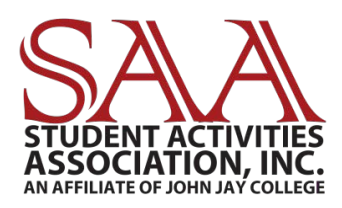

**Please inform your supervisor you requested time off so they can review your request through their account. You will receive a notification through your message center to show you have been approved or rejected for this time.**

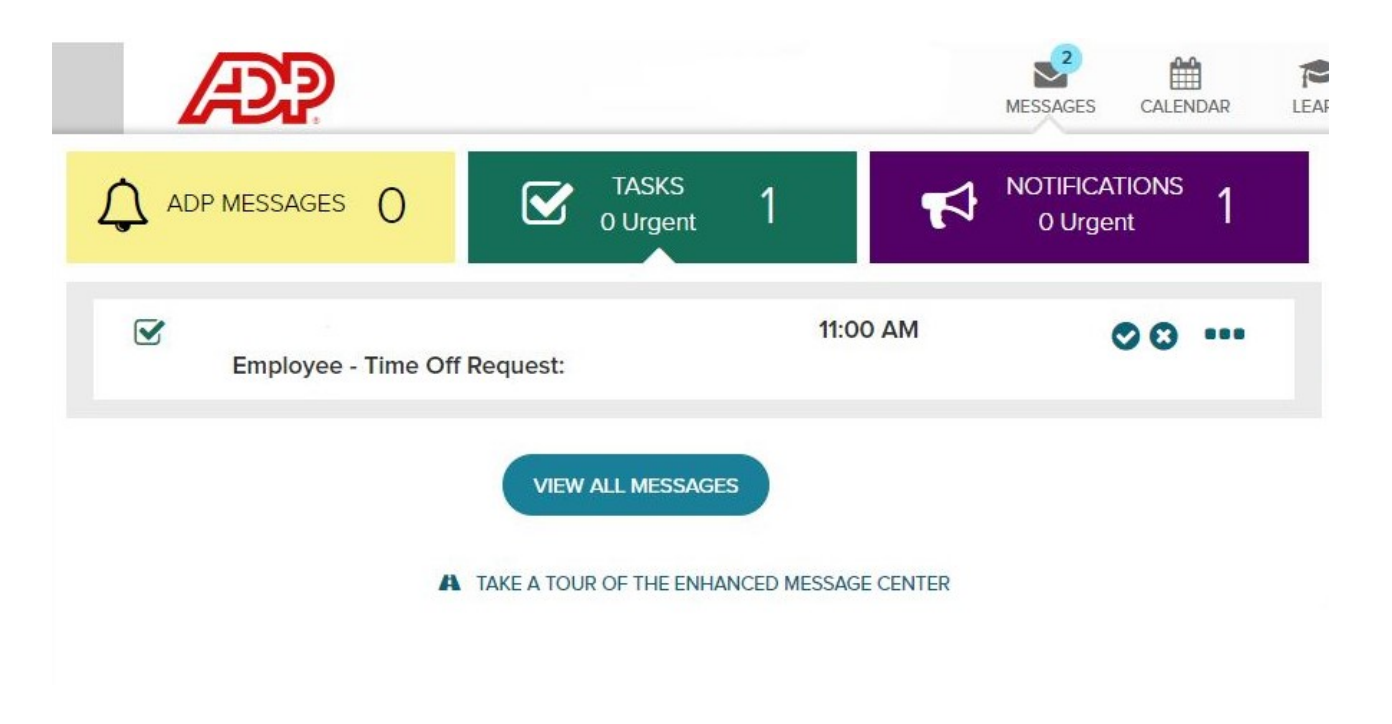